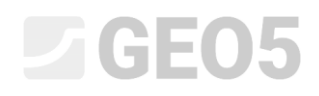

### Nachweis des Böschungsbruchs

Programm: Böschungsbruch

Datei: Demo\_manual\_08.gst

Dieses technische Handbuch beschreibt die Berechnung eines Böschungsbruchs, das Ermitteln der kritischen kreisförmigen und polygonalen Scherfläche (unter Verwendung ihrer Optimierung) und die Unterschiede bei den Methoden der Böschungsbruchberechnung.

### Eingabe der Aufgabe

Führen Sie einen Nachweis der langzeitigen Stabilität der vorgeschlagenen Böschung mit einer Schwergewichtswand. Das erforderliche Sicherheitsniveau ist  $SF_s = 1,50$  . An der Böschung ist kein Wasser vorhanden.

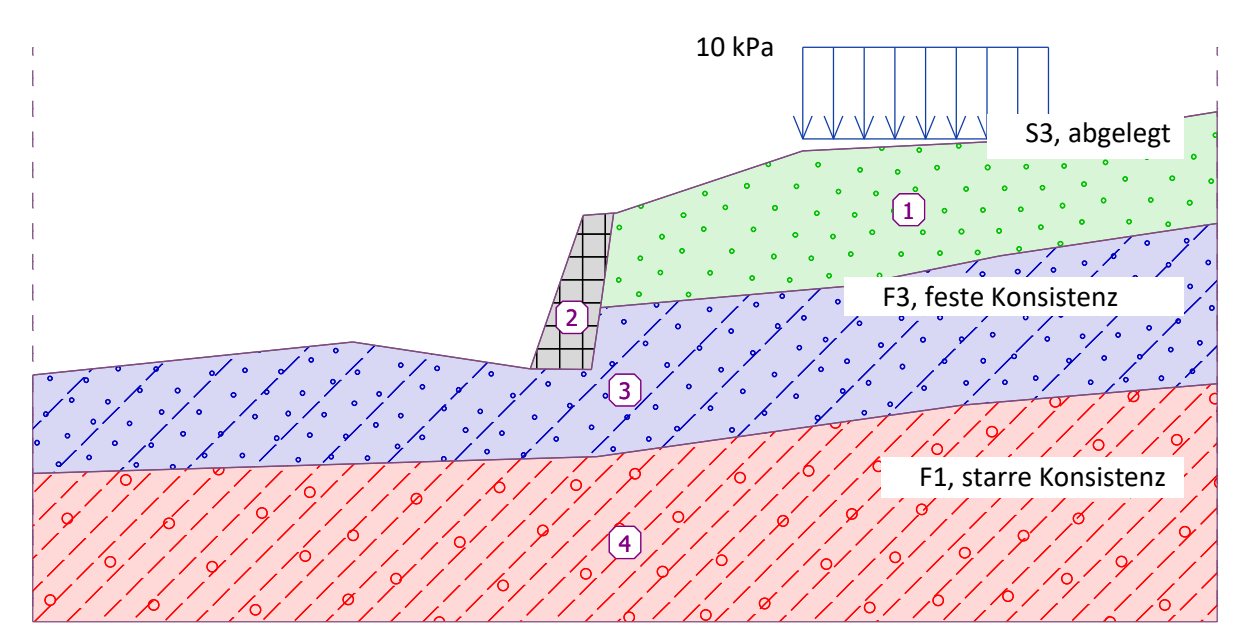

*Schemazeichnung der Eingabe der Aufgabe für den Nachweis des Böschungsbruchs*

### Lösung

Um diese Aufgabe zu berechnen, verwenden wir das Programm GEO5 - Böschungsbruch. Im folgenden Text beschreiben wir das Verfahren zur schrittweisen Lösung des Problems:

- Berechnung Nr. 1: Optimierung der kreisförmigen Scherfläche (Bishop),
- Berechnung Nr. 2: Nachweis des Böschungsbruchs für alle verfügbaren Methoden,
- − Berechnung Nr. 3: Optierung der polygonalen Scherfläche (Spencer),
- − Auswertung der Ergebnisse (Schlussfolgerung).

### L T G E 05

### Eingabe der Böschung und anderer Parameter:

Klicken Sie im Fenster "Einstellung" auf die Schaltfläche "Einstellung auswählen" (unten links auf dem Bildschirm) und wählen Sie dann die Nummer der Berechnungseinstellung 1: "Standard - Sicherheitsfaktoren".

| Nummer           | Name                                                                            | Gültigkeit  |   |  |
|------------------|---------------------------------------------------------------------------------|-------------|---|--|
|                  | <b>Standard-Sicherheitsfaktoren</b>                                             | <b>Alle</b> | ∸ |  |
| $\overline{2}$   | Standard-Traglasten                                                             | Alle        |   |  |
| 3.               | Standard - EN 1997 - DA1                                                        | Alle        |   |  |
| 4                | Standard - EN 1997 - DA2                                                        | Alle        |   |  |
| 5.               | Standard - EN 1997 - DA3                                                        | Alle        |   |  |
| 7                | Standard - ohne Reduktion                                                       | Alle        |   |  |
| 8                | Tschechische Republik - ursprüngliche Standards ČSN (73 1001, 73 1002, 73 0037) | Alle        |   |  |
| 10 <sup>10</sup> | Slowakei - EN 1997                                                              | Alle        |   |  |
| 69               | die Schweiz - SIA 260 (267) - STR, GEO - standard                               | Alle        |   |  |
| 70               | die Schweiz - SIA 260 (267) - STR, EQU - standard                               | Alle        |   |  |
| 72               | Rumänien - EN 1997 - Gebäude (SR EN 1990:2004/NA:2006)                          | Alle        |   |  |
| 73               | Rumänien - EN 1997 - Brücken (SR EN 1990:2004/A1:2006/NA:2009)                  | Alle        |   |  |

*Dialogbox "Berechnungseinstellungen"*

Geben Sie im Fenster "Schnittstelle" die Größe (den Umfang) der Aufgabe ein, indem Sie wie unten in der Abbildung gezeigt auf die Schaltfläche "Bereiche einstellen" klicken. Die "Tiefe vom Tiefstpunkt der Schnittstelle" ist eine Hilfe, die zur Visualisierung der Aufgabe verwendet wird. Sie hat keinen Einfluss auf die Berechnung selbst.

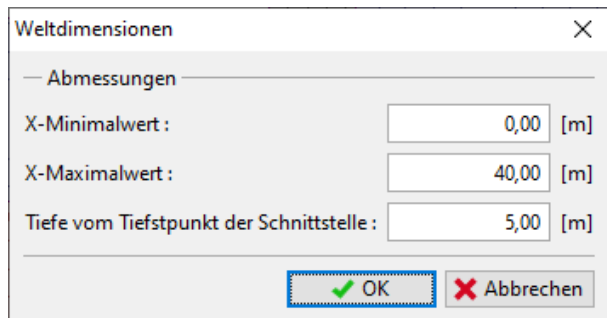

*Dialogbox "Weltdimensionen"*

Durch Klicken auf die Schaltfläche "Schnittstelle hinzufügen" modellieren wir dann die Schnittstellen der Schichten bzw. Gelände unter Verwendung der Koordinaten der unten beschriebenen Punkte. Fügen Sie für jede der vier Schnittstellen einzelne Punkte textlich hinzu und bestätigen Sie mit der Schaltfläche "OK Hinzufügen Schnittstelle ".

# $\square$  GEO5

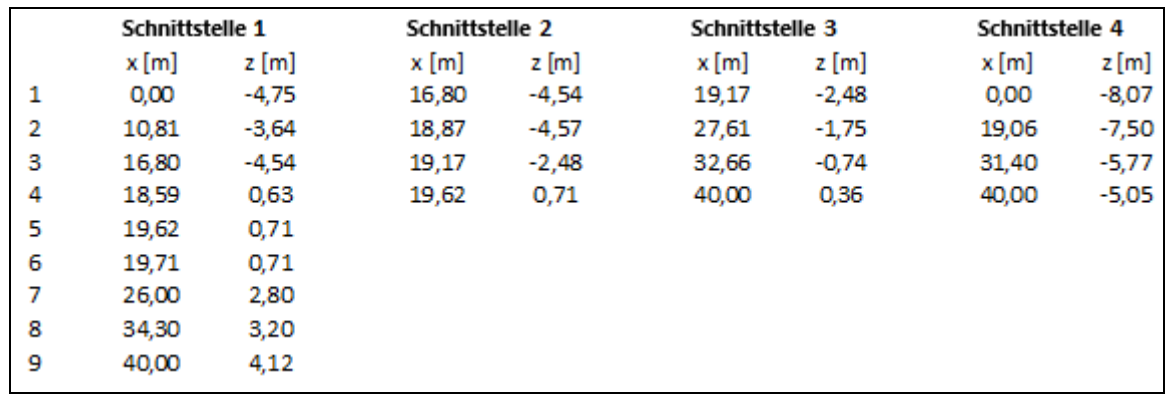

### *"Eingabe der Punkten der Schnittstellen"*

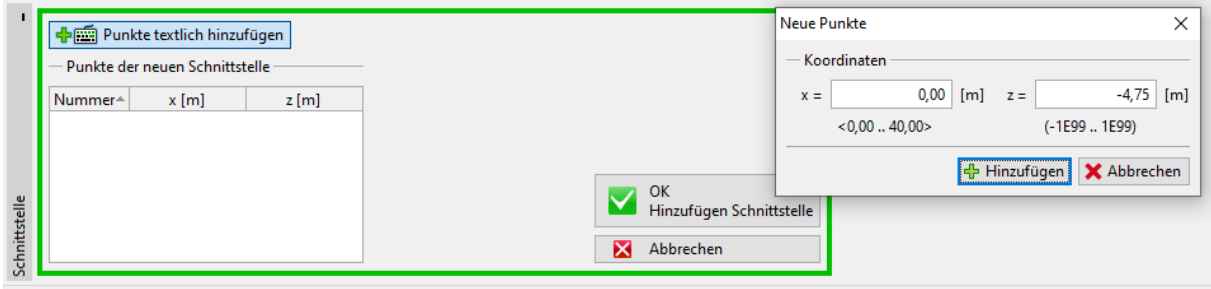

### *Fenster "Schnittstelle" – Punkte textlich hinzufügen*

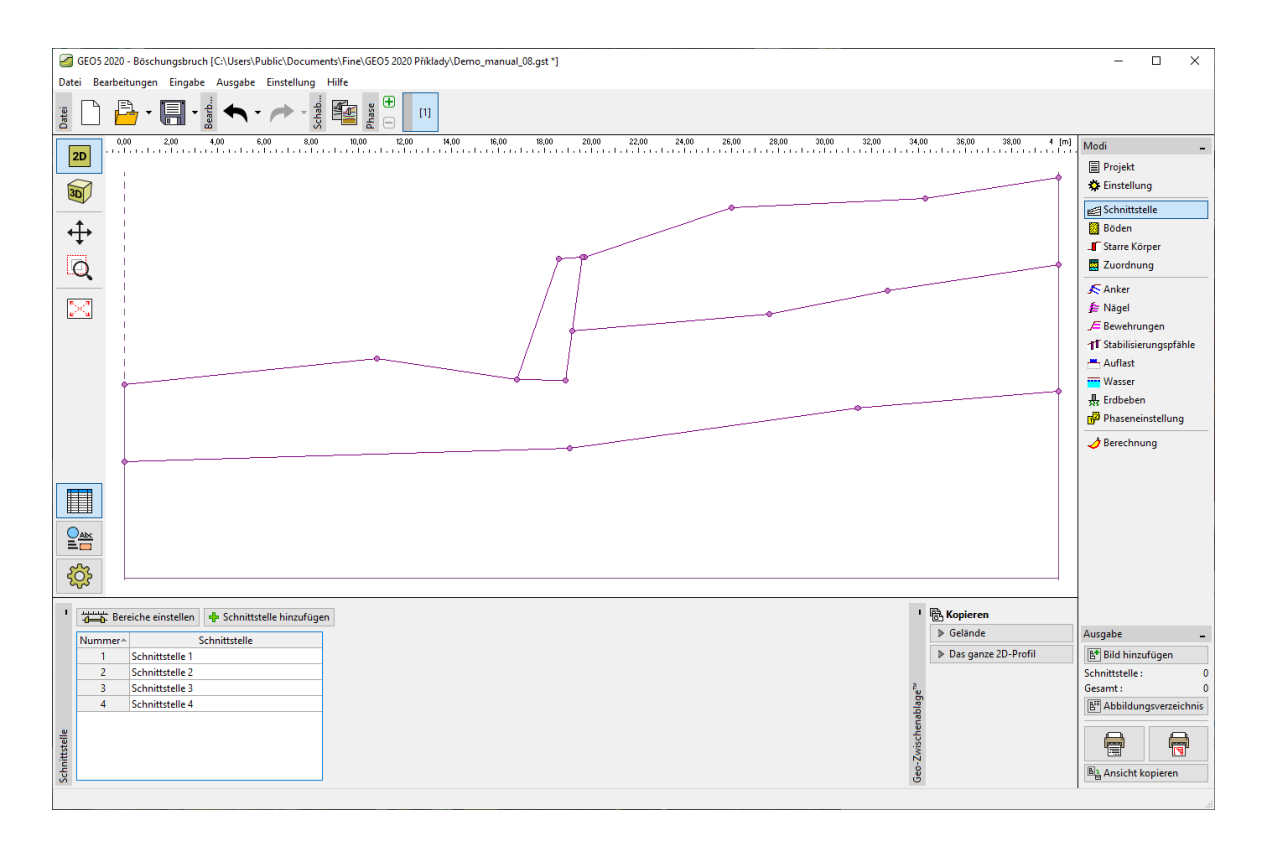

### Fenster "Schnittstelle" – 4 neue Schnittstellen eingegeben

## LAGE05

Nach Eingabe der einzelnen Schnittstellen gehen wir zum Fenster "Böden", wo wir 3 neue Böden hinzufügen. Wir betrachten der Spannungszustand als effektiv, die Schieferung des Bodens wird in der Berechnung nicht einbezogen.

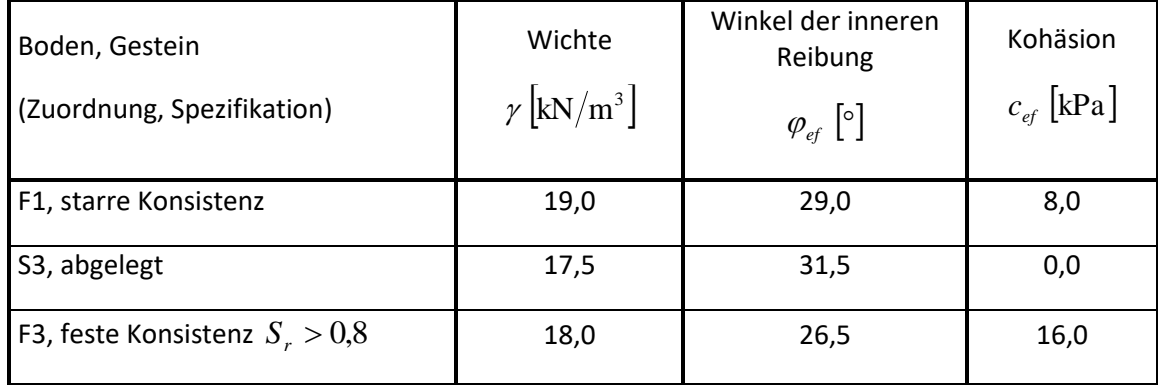

### *Tabelle mit der Bodenparameter*

*Hinweis: Diese Berechnung überprüft die Langzeitstabilität der Böschung. Daher lösen wir diese*  Aufgabe mithilfe effektiver Parameter der Bodenscherfestigkeit ( $\varphi_{_{ef}}, c_{_{ef}}$ ).Die Schieferung des *Bodens, d.h. verschlechterte oder unterschiedliche Bodenparameter in einer Richtung, tritt in den eingegebenen Böden nicht auf.*

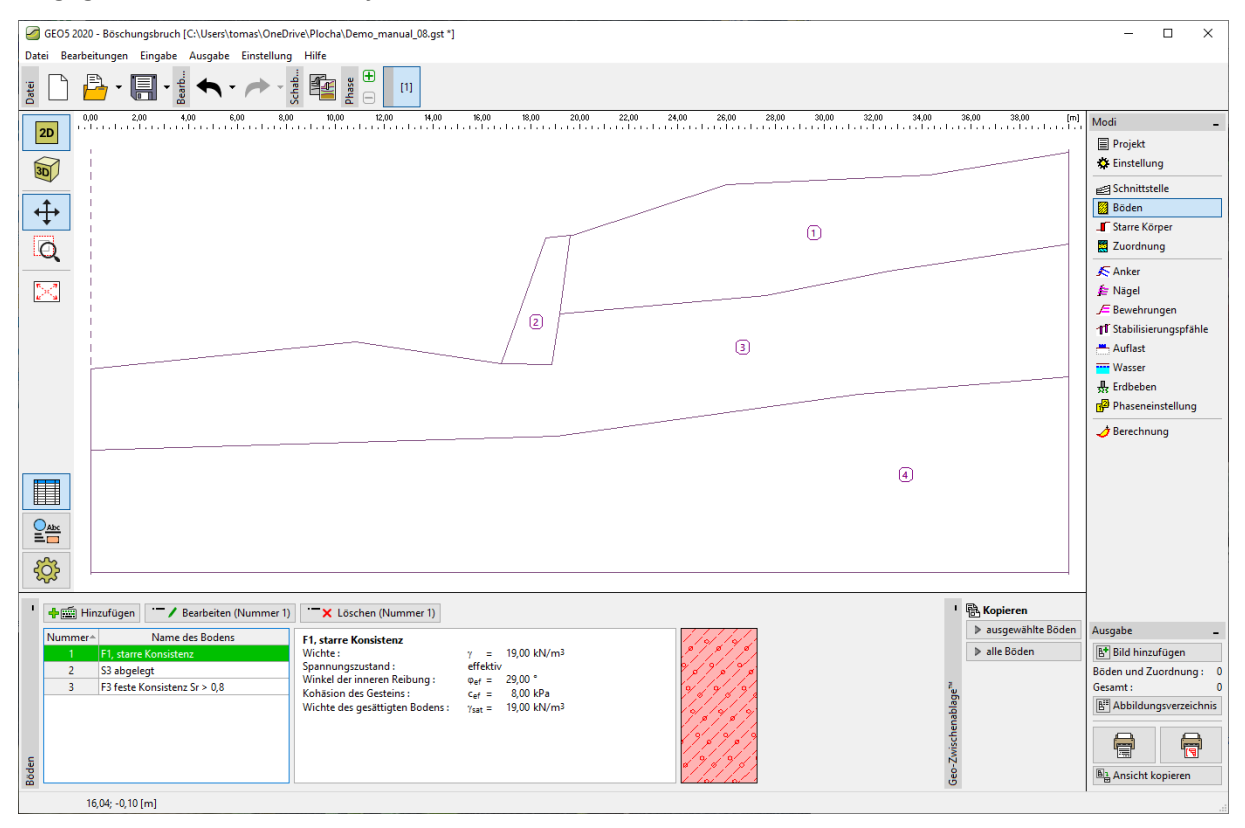

*Fenster "Böden" – 3 neue Böden hinzugefügt*

# $C = 05$

Dann wechseln wir zum Fenster "Starre Körper". Hier modellieren wir die Schwergewichtswand als starren Körper mit der Wichte  $\gamma = 23.0 \; kN/m^3$  . Die Scherfläche schneidet diesen Körper nicht, da es sich um einen Bereich mit sehr hoher Festigkeit handelt (weitere Informationen in der Hilfe - F1).

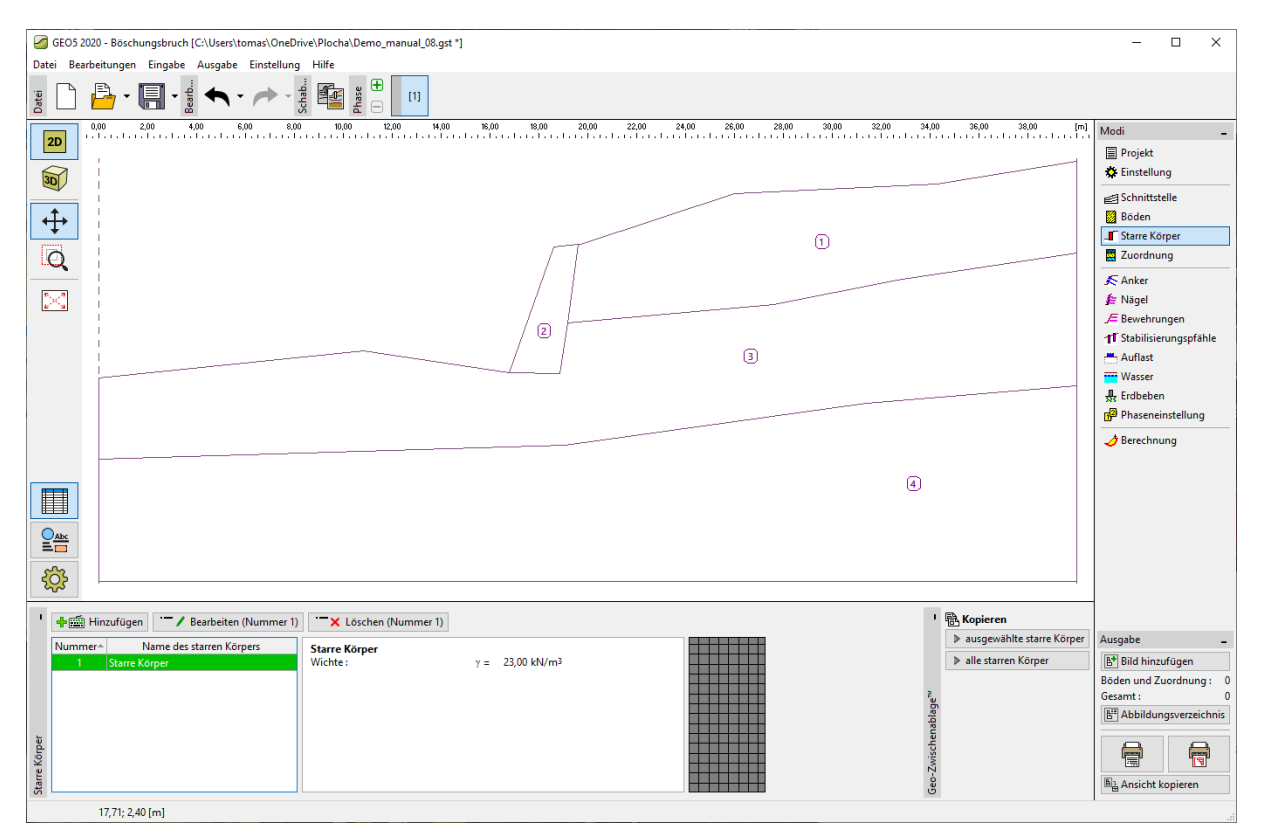

*Fenster "Starre Körper" – neue starre Körper*

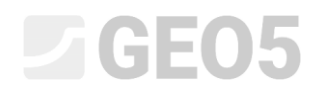

Wir werden nun die Böden und den starren Körper dem Profil im Fenster "Zuordnung" zuordnen.

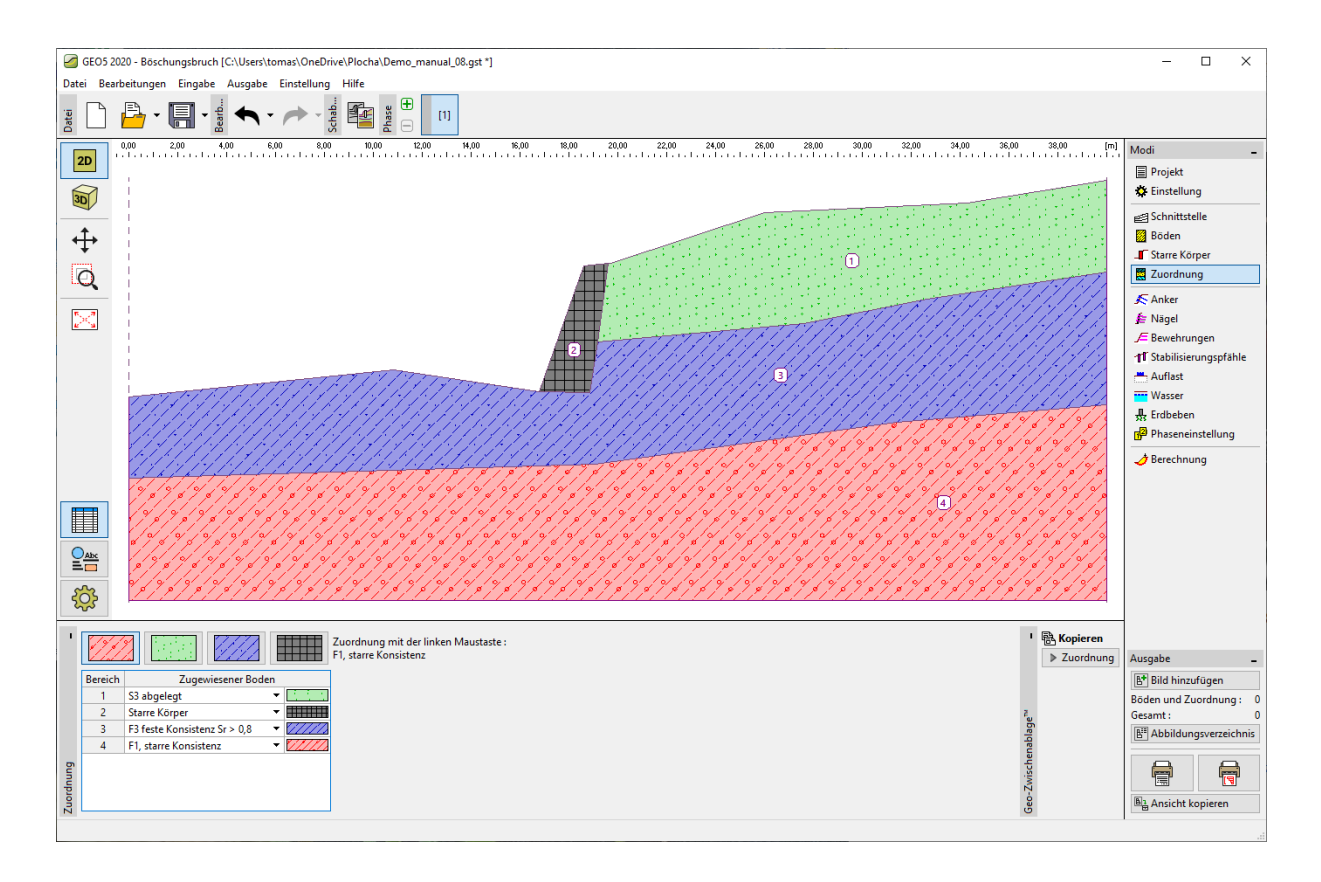

*Fenster "Zuordnung"*

# LAGE05

Im nächsten Schritt definieren wir im Fenster "Auflast" die Geländeauflast, die wir hier als bandförmige, ständige Last mit der Positionierung auf der Oberfläche betrachten.

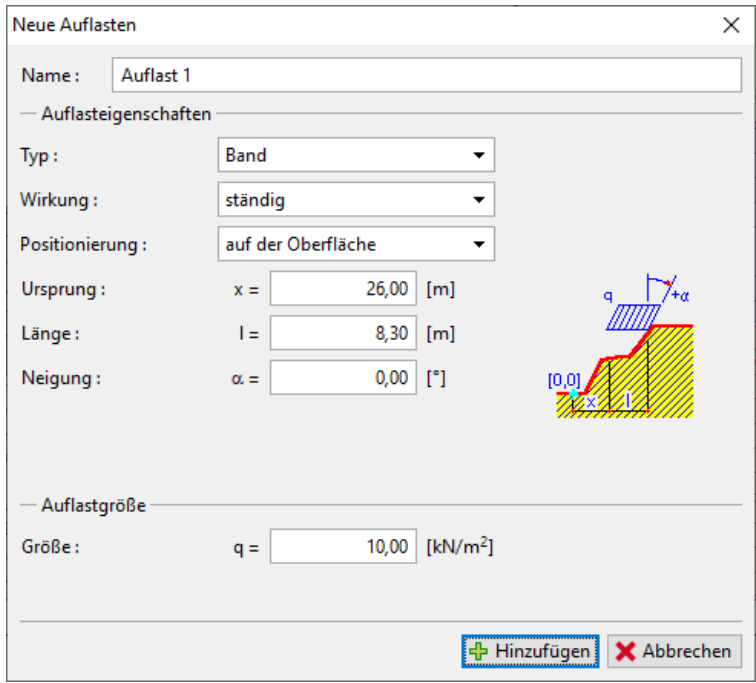

*Dialogbox "Neue Auflasten"*

*Hinweis: Die Auflast wird für 1 m der Böschungsbreite eingegeben. Die einzige Ausnahme ist die Punktauflast, bei der das Programm die Lastverteilung in das berechnete Profil berechnet. (Weitere Informationen in der Hilfe - F1)..*

Wir werden die Fenster "Böschung, Schnitt, Anker, Bewehrungen und Wasser" überspringen. Das Fenster "Erdbeben" hat keinen Einfluss auf diese Berechnung, da sich die Böschung nicht im seismisch aktiven Bereich befindet.

Wählen Sie dann im Fenster "Phaseneinstellung" den Typ "Bemessungssituation" aus. In diesem Fall betrachten wir eine ständige Bemessungssituation.

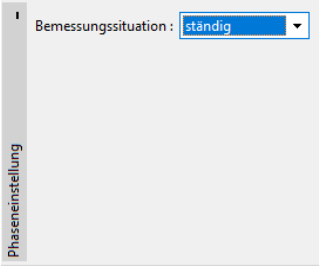

*Fenster "Phaseneinstellung"*

# L 16505

### Berechnung Nr. 1 – kreisförmige Gleitfläche

Wir wechseln zum Fenster "Berechnung", wo wir die anfängliche Gleitfläche mithilfe der Koordinaten des Mittelpunkts ( $x, y$ ) und ihres Radius oder direkt auf dem Bildschirm mithilfe der Maus eingeben (klicken Sie, um die drei Punkte einzugeben, durch die die Gleitfläche verläuft).

*Hinweis: In kohäsiven Böden treten am häufigsten rotierende Erdrutsche (Rotationsgleitflächen) auf, die mithilfe einer kreisförmigen Gleitfläche modelliert werden. Dieser Bereich wird verwendet, um kritische Bereiche der untersuchten Böschung zu finden. Für nicht kohäsive Böden ist es ratsam, Böschungsbruchberechnungen auch mithilfe einer polygonalen Gleitfäche durchzuführen (weitere Informationen in der Hilfe - F1).*

Wählen Sie nach der Eingabe der anfänglichen Scherfläche für die Berechnungsmethode die Option "Bishop" und stellen Sie den Berechnungstyp als "Optimierung" ein. Führen Sie anschließend eine Überprüfung des Böschungsbruchs durch Drücken der Schaltfläche "Berechnen" durch.

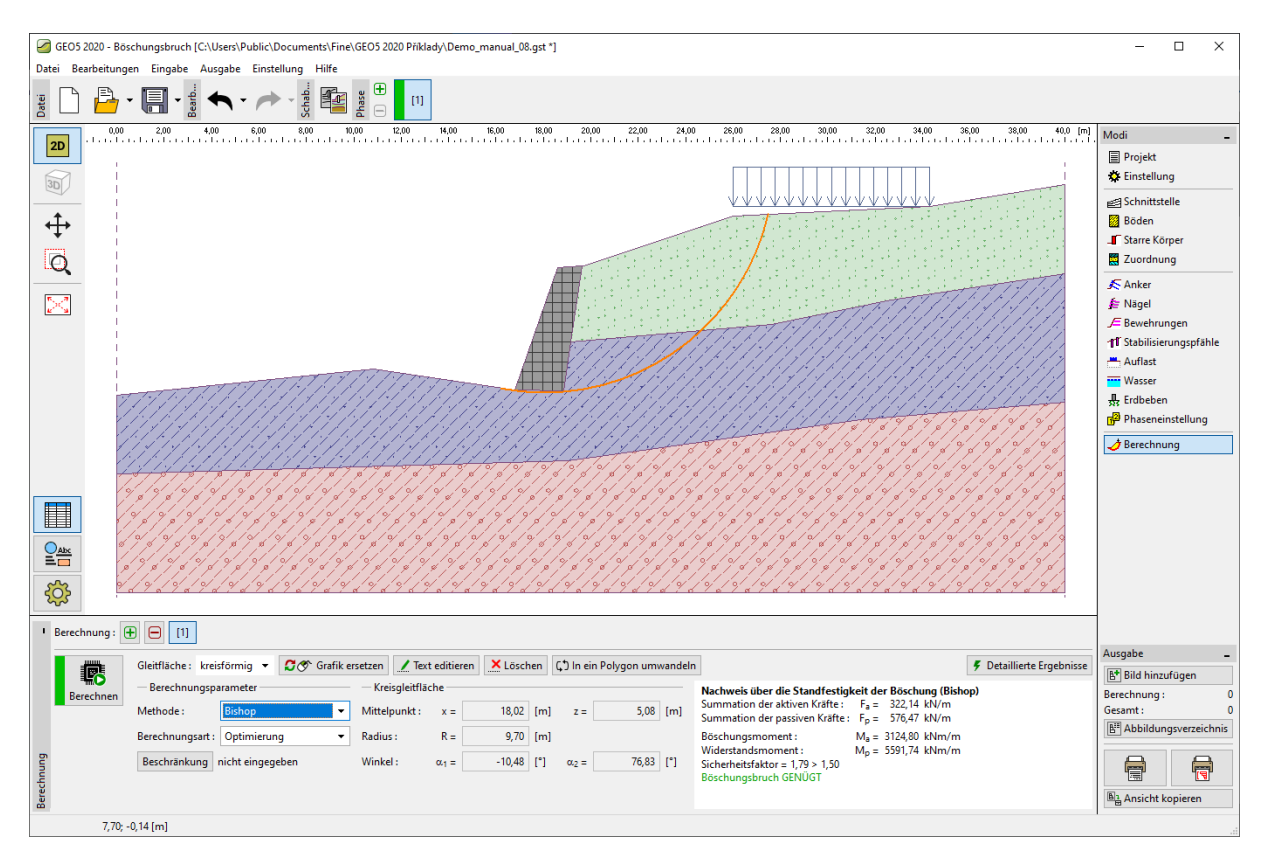

*Fenster "Berechnung" – Bishop (Optimierung der Kreisgleitfläche)*

*Hinweis: Die Optimierung besteht darin, eine Kreisgleitfläche mit dem kleinsten Wert des Stabilitätsgrades zu finden, die sogenannte kritische Gleitfläche. Die Optimierung der kreisförmigen Scherfläche im Böschungsbruch-Programm verläuft durch die gesamte eingegebene Böschung und ist* 

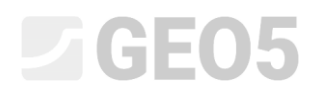

*sehr zuverlässig. Für verschiedene anfängliche Gleitflächen erhalten wir nach der Optimierung dieselbe resultierende kritische Gleitfläche mit dem niedrigsten Stabilitätsgrad.*

Der für die kritische Kreisgleitfläche ermittelte Stabilitätsgrad ist nach der Bishop-Methode zufriedenstellend (SF =  $1,79 > SF = 1,5$ ).

### Berechnung Nr. 2 – Vergleich verschiedener Berechnungsmethoden

Wir werden nun eine weitere Berechnung über die Symbolleiste unten links auf dem Bildschirm hinzufügen.

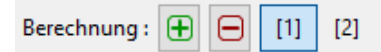

*Fenster "Berechnung" – Symbolleiste (mehrere Berechnungen)*

Ändern Sie dann den Berechnungstyp in "Standard" und wählen Sie "alle Methoden" als Methode aus. Drücken Sie dann auf die Schaltfläche "Berechnen".

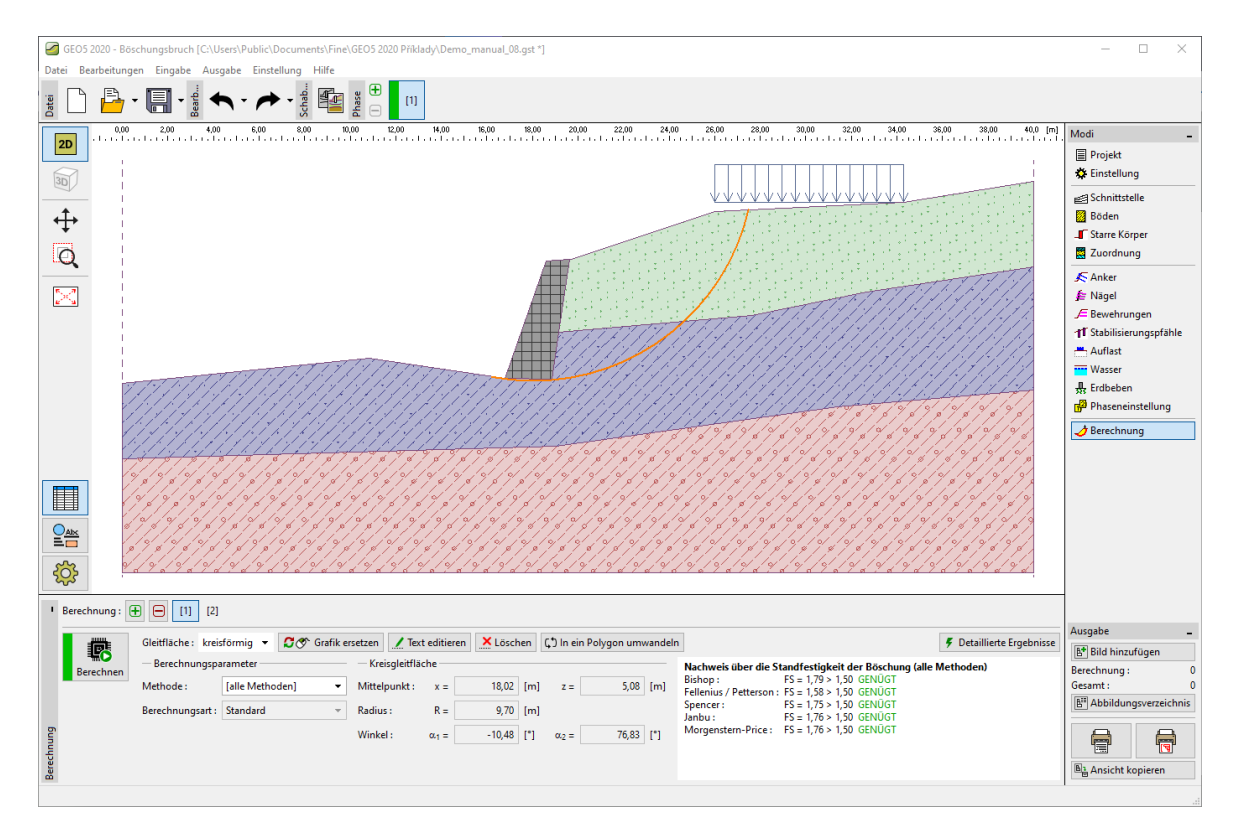

*Fenster "Berechnung" – alle Methoden (standarden Berechnungstyp)*

*Hinweis: Bei diesem Verfahren entspricht die für alle Methoden ermittelte Gleitfläche jedoch der nach Bishop ermittelten kritischen Gleitfläche. Für eine genauere Bestimmung des Stabilitätsgrads der Böschung ist es besser, die gegebene Methode zu wählen und nachfolgend die Optimierung der Gleitfläche durchführen (weitere Informationen in der Hilfe - F1).*

# L T G E 015

*Hinweis: Die Auswahl der Berechnungsmethode hängt immer von der Erfahrung des Projektants ab. Die weltweit bekanntesten Methoden basieren auf dem Lamellenverfahren, von denen die Bishop-Methode wahrscheinlich die am häufigsten verwendete Methode ist. Diese führt bei der Berechnung zu relativ konservativen Ergebnissen.*

*Für bewehrte, verankerte bzw. teilweise überflutete Böschungen sind jedoch geeignetere, strenge Methoden (Janbu, Spencer und Morgenstern-Price) vorzuziehen. Diese erfüllen alle Gleichgewichtsbedingungen und beschreiben das tatsächliche Verhalten der Böschung besser.*

*In jedem Fall ist es nicht erforderlich (oder korrekt), die Böschung mit allen verfügbaren Berechnungsmethoden zu bewerten. Beispielsweise liefert die schwedische Methode (Fellenius - Petterson) sehr konservative Ergebnisse - der Sicherheitsgrad ist oft unrealistisch niedrig. Weil diese Methode allgemein bekannt ist und in einigen Ländern zur Überprüfung des Böschungsbruchs direkt gefordert ist, ist sie ebenfalls Bestandteil des GEO5 - Böschungsbruch-Programms.*

#### **Berechnung Nr. 3 – polygonale Gleitfläche**

Im letzten Schritt fügen wir eine weitere Berechnung hinzu und konvertieren die ursprüngliche Kreisgleitfläche in eine polygonale Fläche (über die Schaltfläche "In Polygon umwandeln") und geben die Anzahl der Segmente in die entsprechende Dialogbox ein - in diesem Fall sind es 5.

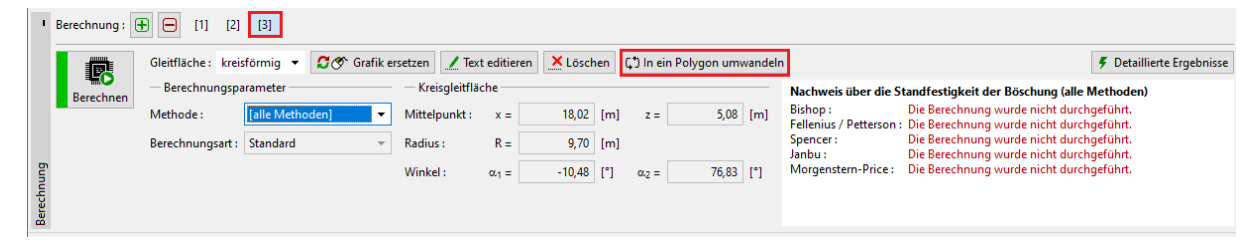

*Fenster "Berechnung" – Beispiel für die Umwandlung der Kreisgleitfläche in die polygonale Fläche*

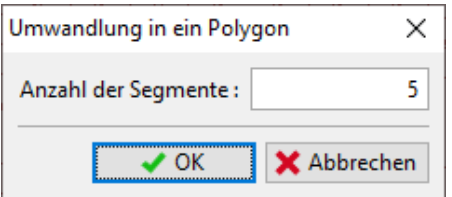

*Dialogbox "Umwandlung in ein Polygon"*

## LTGE05

Wählen Sie als Berechnungsmethode "Spencer" aus, für diese polygonale Gleitfläche werden wir als Berechnungstyp "Optimierung" einstellen. Anschließend führen wir die Berechnung durch.

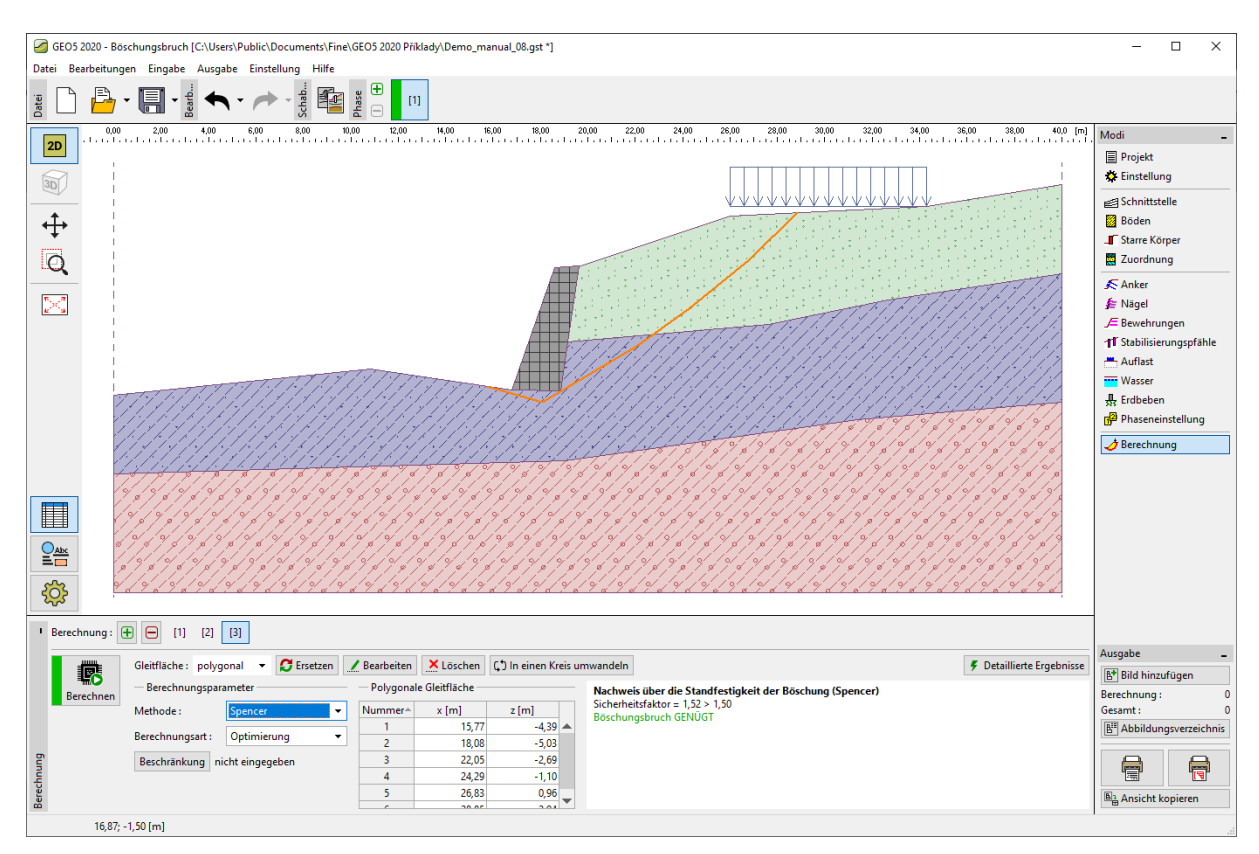

*Fenster "Berechnung" – Spencer (Optimierung der polygonalen Gleitfläche)*

Laut Spencer ist der für die kritische polygonale Scherfläche ermittelte Sicherheitfaktor zufriedenstellend (SF =  $1,52 > SF = 1,5$ ).

*Hinweis: Die Optimierung der polygonalen Gleitfläche erfolgt stufenweise und hängt von der Lage und der Richtung der anfänglichen Gleitfläche ab. Es ist daher ratsam, mehrere Berechnungen mit unterschiedlichen anfänglichen Gleitflächen und auch mit unterschiedlicher Anzahl von Abschnitten durchzuführen. Die Optimierung der polygonalen Gleitflache kann auch durch das Auftreten lokaler Minima des Stabilitätsgrades beeinflusst werden und führt daher möglicherweise nicht immer direkt*  zum Auffinden der kritischen Gleitfläche. Es ist auch geeignet, die Form der anfänglichen *(polygonalen) Gleitfläche entsprechend der bereits optimierten kreisförmigen Gleitfläche einzugeben.*

# **DIGE05**

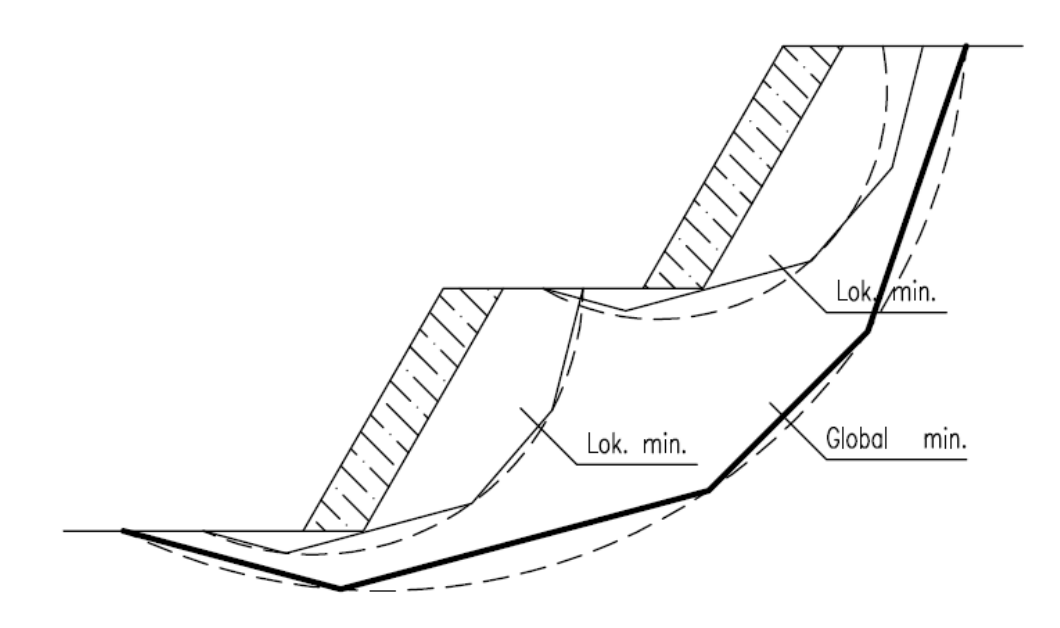

*Auftreten der lokalen Minima – polygonale Gleitfäche und Kreisgleitfläche*

*Hinweis: Eine häufige Beschwerde von Benutzern ist, dass die Gleitfläche nach der Optimierung "verloren" geht. Für kohäsionslose Böden mit <sup>c</sup>ef* <sup>=</sup> <sup>0</sup> *kPa ist nach der Methode der Grenzgleichgewichts-Zustände die kritische Gleitfläche mit dem steilsten Abschnitt des Geländes identisch. In diesem Fall sollte der Benutzer die Parameter des Bodens ändern oder Einschränkungen eingeben, die die Gleitfläche nicht passieren kann.*

### Schlussfolgerung

Die Böschungsbruch nach der Optimierung sieht wie folgt aus:

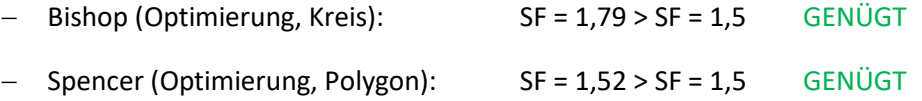

Die so entworfene Böschung mit der Schwergewichtswand ist aus der Sicht der Langzeitstabilität geeignet.